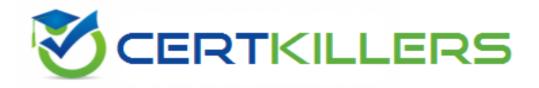

## **Microsoft**

### 70-743 Exam

Upgrading Your Skills to MCSA: Windows Server 2016 Exam

Thank you for Downloading 70-743 exam PDF Demo

You can Buy Latest 70-743 Full Version Download

https://www.certkillers.net/Exam/70-743

## Version: 18.0

### **Question: 1**

HOTSPOT

You have a server named Server1 that runs Windows Server 2016. Server1 is a Hyper-V host. You have two network adapter cards on Server1 that are Remote Direct Memory Access (RDMA)capable.

You need to aggregate the bandwidth of the network adapter cards for a virtual machine on Server1. The solution must ensure that the virtual machine can use the RDMA capabilities of the network adapter cards.

Which commands should you run first? To answer, select the appropriate options in the answer area.

#### Answer Area -Name Production -NetAdapterName Strue "NIC 1", "NIC 2' Add-NetLbfoTeamNic -EnableEmbeddedTeaming Add-VmNetworkAdapter -Enablelov Add-VmSwitch -EnablePacketDirect New-NetbfoTeam New-VmSwitch Answer: Answer Area -Name Production -NetAdapterName Strue "NIC 1", "NIC 2" Add-NetLbfoTeamNic EnableEmbeddedTeaming Add-VmNetworkAdapter -Enablelov Add-VmSwitch -EnablePacketDirect New-NetbfoTeam New-VmSwitch

Explanation:

A new feature of Windows Server 2016 is SET (Switch Embedded Teaming).

Create a SET team

You must create a SET team at the same time that you create the Hyper-V Virtual Switch with the New-VMSwitch Windows PowerShell command.

When you create the Hyper-V Virtual Switch, you must include the new EnableEmbeddedTeaming parameter in your command syntax.

In the following example, a Hyper-V switch named TeamedvSwitch with embedded teaming and two

initial team members is created. New-VMSwitch -Name TeamedvSwitch -NetAdapterName "NIC 1","NIC 2" -EnableEmbeddedTeaming \$true References: <u>https://technet.microsoft.com/en-gb/library/mt403349.aspx</u>

#### **Question: 2**

DRAG DROP

You have a server named Server1 that runs Windows Server 2016.

You need to deploy the first cluster node of a Network Controller cluster.

Which four cmdlets should you run in sequence? To answer, move the appropriate cmdlets from the list of cmdlets to the answer area and arrange them in the correct order.

#### Cmdlets

Install-NetworkControllerCluster

Enable-NetworkControllerNode

New-NetworkControllerNodeObject

Install-WindowsFeature

Install-NetworkController

#### Answer Area

Answer:

### Answer Area

Install-WindowsFeature

New-NetworkControllerNodeObject

Install-NetworkControllerCluster

Install-NetworkController

Explanation:

Deploy Network Controller using Windows PowerShell

Step 1: Install-WindowsFeature

Install the Network Controller server role

To install Network Controller by using Windows PowerShell, type the following commands at a Windows PowerShell prompt, and then press ENTER.

Install-WindowsFeature -Name NetworkController –IncludeManagementTools

Step 2: New-NetworkControllerNodeObject

You can create a Network Controller cluster by creating a node object and then configuring the cluster.

You need to create a node object for each computer or VM that is a member of the Network Controller cluster.

Tocreate a node object, type the following command at the Windows PowerShell command prompt, and then press ENTER. Ensure that you add values for each parameter that are appropriate for your deployment.

New-NetworkControllerNodeObject –Name <string> -Server<String> -FaultDomain <string>-RestInte Step 3: Install-NetworkControllerCluster

To configure the cluster, typethe following command at the Windows PowerShell command prompt, and then press ENTER. Ensure that you add values for each parameter that are appropriate for your deployment.

Install-NetworkControllerCluster –Node <NetworkControllerNode[]> –ClusterAuthentication ... Step 4: Install-NetworkController

To configure the Network Controller application, type the following command at the Windows PowerShell command prompt, and then press ENTER. Ensure that you add values for each parameter that are appropriate for your deployment.

Install-NetworkController –Node <NetworkControllerNode[]> –ClientAuthentication References:

https://technet.microsoft.com/en-us/library/mt282165.aspx

#### Question: 3

You have an Active Directory domain that contains several Hyper-V hosts that run Windows Server 2016.

You plan to deploy network virtualization and to centrally manage Datacenter Firewall policies. Which component must you install for the planned deployment?

- A. the Routing role service
- B. the Canary Network Diagnostics feature
- C. the Network Controller server role
- D. the Data Center Bridging feature

Answer: C

Explanation:

Using Windows PowerShell, the REST API, or a management application, you can use Network Controller to manage the following physical and virtual network infrastructure:

References:

https://technet.microsoft.com/en-us/library/dn859239.aspx

#### Question: 4

You have a virtual machine named VM1 that runs Windows Server 2016. VM1 hosts a service that requires high network throughput.

VM1 has a virtual network adapter that connects to a Hyper-V switch named vSwitch1. vSwitch1 has one network adapter. The network adapter supports Remote Direct Memory Access (RMDA), the Single Root I/O Virtualization (SR-IOV) interface, Quality of Service (QoS), and Receive Side Scaling (RSS).

You need to ensure that the traffic from VM1 can be processed by multiple networking processors. Which Windows PowerShell command should you run on the host of VM1?

#### A. Set-NetAdapterRss

- B. Set-NetAdapterRdma
- C. Set-NetAdapterSriov
- D. Set-NetAdapterQoS

#### Answer: A

Explanation:

The Set-NetAdapterRss cmdlet sets the receive side scaling (RSS) properties on a network adapter. RSS is a scalability technology that distributes the receive network traffic among multiple processors by hashing the header of the incoming packet. Without RSS Windows Server 2012/2016; network traffic is received on the first processor which can quickly reach full utilization limiting receive network throughput. Many properties can be configured using the parameters to optimize the performance of RSS. The selection of the processors to use for RSS is an important aspect of load balancing. Most of the parameters for this cmdlet help to determine the processors used by RSS.

#### Question: 5

You have a server named Server1 that runs Windows Server 2016. Server1 is a Hyper-V host that hosts a virtual machine named VM1.

Server1 has three network adapter cards that are connected to virtual switches named vSwitch1, vSwitch2 and vSwitch3.

You configure NIC Teaming on VM1 as shown in the exhibit. (Click the Exhibit button.)

| New team                                                                                                    |                                                                  |                                  |
|----------------------------------------------------------------------------------------------------|------------------------------------------------------------------|----------------------------------|
|                                                                                                    |                                                                  |                                  |
| Team name:                                                                                                    |                                                                  |                                  |
| VM1 NIC Team                                                                                                    |                                                                  |                                  |
| Member adapters:                                                                                                    |                                                                  |                                  |
| In Team Adapter Spe                                                                                                    | ed State Reason                                                  |                                  |
| Ethernet 10 Gb                                                                                                    | ps                                                               |                                  |
| Ethernet 2 10 Gb                                                                                                    | ps                                                               |                                  |
|                                                                                                    |                                                                  |                                  |
| Ethernet 3 10 Gb                                                                                                    | pps                                                              |                                  |
|                                                                                                    | pps                                                              | A.                               |
|                                                                                                    | ps                                                               | e l                              |
|                                                                                                    | ps                                                               | net                              |
|                                                                                                    | pps                                                              | , net                            |
| Ethernet 3 10 Gt                                                                                                    | pps                                                              | , net                            |
| Additional properties                                                                                                    | 610                                                              | , ret                            |
| Ethernet 3 10 Ge     Additional properties     Teaming mode:                                                                                                    | Switch Independent                                               | ret<br>I                         |
| Additional properties                                                                                                    | 610                                                              |                                  |
| Ethernet 3 10 Ge     Additional properties     Teaming mode:                                                                                                    | Switch Independent                                               |                                  |
| Ethernet 3 10 GB     Additional properties     Teaming mode:     Load balancing mode:                                                                                               | Switch Independent<br>Address Hash<br>None (all adapters Active) | <ul> <li>▼</li> <li>▼</li> </ul> |
| <ul> <li>Ethernet 3 10 Gt</li> <li>Additional properties</li> <li>Teaming mode:</li> <li>Load balancing mode:</li> <li>Standby adapter:</li> <li>Primary team interface:</li> </ul> | Switch Independent<br>Address Hash<br>None (all adapters Active) | · ↓                              |

You need to ensure that VM1 will retain access to the network if a physical network adapter card fails on Server1.

What should you do?

A. From Hyper-V Manager on Server1, modify the settings of VM1.

B. From Windows PowerShell on VM1, run theSet-VmNetworkAdapterTeamMapping cmdlet.

C. From Windows PowerShell on Server1, run the Set-VmNetworkAdapterFailoverConfiguration cmdlet.

D. From Windows PowerShell on Server1, run the Set-VmSwitch cmdlet.

Answer: A

https://www.certkillers.net

Explanation:

You can configure NIC teaming in the Guest OS; however, before NIC teaming will work in a virtual machine, you need to enable NIC teaming in the Advanced Features section of the VM settings.

#### Question: 6

#### DRAG DROP

Your network contains an Active Directory domain named contoso.com. The domain contains two servers named Server1 and Server2 that run Windows Server 2016.

Server1 has IP Address Management (IPAM) installed. Server2 has Microsoft System Center 2016 Virtual Machine Manager (VMM) installed.

You need to integrate IPAM and VMM.

Which types of objects should you create on each server? To answer, drag the appropriate object types to the correct servers. Each object type may be used once, more than once, or not at all. You may need to drag the split bar between panes or scroll to view content.

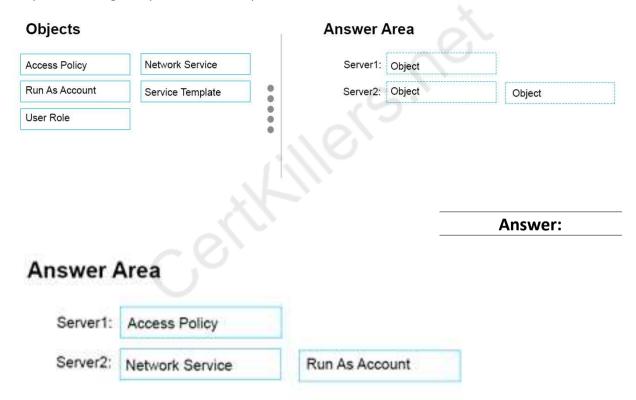

Explanation:

Server 1 (IPAM): Access Policy

VMM must be granted permission to view and modify IP address space in IPAM, and to perform remote management of the IPAM server. VMM uses a "Run As" account to provide these permissions to the IPAM network service plugin. The "Run As" account must be configured with appropriate permission on the IPAM server.

To assign permissions to the VMM user account

In the IPAM server console, in the upper navigation pane, click ACCESS CONTROL, right-click Access Policies in the lower navigation pane, and then click Add AccessPolicy. Etc.

#### Server 2 (VMM) #1: Network Service Server 2 (VMM) #2: Run As Account Perform the following procedure using the System Center VMM console. To configure VMM (see step 1-3, step 6-7)

|              | Create Run As Account                                                                                                |  |  |
|--------------|----------------------------------------------------------------------------------------------------|--|--|
| Provide th   | ne details for this Run As account                                                                                   |  |  |
| Name:        | VMM User                                                                                                    |  |  |
| Description: | This domain account is used exclusively by this instance of VMM to integrate with the IPAM server IPAM1.contoso.com. |  |  |
| User name:   | contoso\vmmuser<br>Example: contoso\domainuser or localuser                                                          |  |  |
| Password:    | •••••                                                                                                    |  |  |
| Confirm pass | sword:                                                                                                    |  |  |
| ✓ Validate   | domain credentials                                                                                                   |  |  |
|              |                                                                                                    |  |  |
|              |                                                                                                    |  |  |

References: https://technet.microsoft.com/en-us/library/dn783349(v=ws.11).aspx

#### Question: 7

You have a Nano Server named Nano1.

You deploy several containers to Nano1 that use an image named Image1. You need to deploy a new container to Nano1 that uses Image1.

https://www.certkillers.net

What should you run?

- A. the Install-WindowsFeature cmdlet
- B. the docker run command
- C. the docker load command
- D. the Install-NanoServerPackage cmdlet

Answer: B

Explanation:

When an operator executes docker run, the container process that runs is isolated in that it has its own file system, its own networking, and its own isolated process tree separate from the host. The basic docker run command takes this form:

\$ docker run [OPTIONS] IMAGE[:TAG | @DIGEST] [COMMAND] [ARG...]

#### Question: 8

You have a server named Server1 that runs Windows Server 2016. You plan to deploy Internet Information Services (IIS) in a Windows container.

You need to prepare Server1 for the planned deployment.

Which three actions should you perform? Each correct answer presents part of the solution.

A. Install the Container feature.

- B. Install Docker.
- C. Install the Base Container Images.
- D. Install the Web Server role.
- E. Install the Hyper-V server role.

Answer: A, B, C

Explanation:

Step 1 (A): The container feature needs to be enabled before working with Windows containers. To do so run the following command in an elevated PowerShell session.

Enable-WindowsOptionalFeature -Online -FeatureName containers –All

Step 2 (B): Docker is required in order to work with Windows containers.

Note: First install the OneGet PowerShell module.

Install-Module -Name DockerMsftProvider -Repository PSGallery -Force

Next you use OneGet to install the latest version of Docker.

Install-Package -Name docker -ProviderName DockerMsftProvider

Step 3 (C): Install Base Container Images

Windows containers are deployed from templates or images. Before a container can be deployed, a container base OS image needs to be downloaded. The following commands will download the Nano Server base image.

Pull the Nano Server base image.

docker pull microsoft/nanoserver

#### Question: 9

You have a Hyper-V host named Server1 that runs Windows Server 2016.

Server1 has a virtual machine named VM1. VM1 is configured to run the Docker daemon.

On VM1, you have a container network that uses transparent mode.

You need to ensure that containers that run on VM1 can obtain IP addresses from DHCP. What should you do?

A. On VM1, run docker network connect.

B. On Server1, run docker network connect.

C. On VM1, run Get-VMNetworkAdapter –VMName VM1 | Set-VMNetworkAdapter – MacAddressSpoofing On.

D. On Server1, run Get-VMNetworkAdapter –VMName VM1 | Set-VMNetworkAdapter – MacAddressSpoofing On.

Answer: D

Explanation:

If the container host is virtualized, and you wish to use DHCP for IP assignment, you must enable MACAddressSpoofing.

PS C:\> Get-VMNetworkAdapter -VMName ContainerHostVM | Set-VMNetworkAdapter - MacAddressSpoofing On

The command needs to be run on the Hyper-V host.

References:

https://msdn.microsoft.com/en-

us/virtualization/windowscontainers/management/container\_networking

#### Question: 10

You have a server named Server1 that runs Windows Server 2016. You install the Docker daemon on Server1.

You need to configure the Docker daemon to accept connections only on TCP port 64500. What should you do?

A. Edit the configuration.json file.

- B. Run the Set-ServiceWindows PowerShell cmdlet.
- C. Edit the daemon.json file.
- D. Modify the routing table on Server1.

Answer: C

Explanation:

Configure Docker with Configuration File

The preferred method for configuring the Docker Engine on Windows is using aconfiguration file. The configuration file can be found at 'c:\ProgramData\docker\config\daemon.json'.

Only the desired configuration changes need to be added to the configuration file. For example, this sample configures the Docker Engine to accept incoming connections onport 64500. All other configuration options will use default values.

{
 "hosts": ["tcp://0.0.0.0:64500"]
}
References:
https://msdn.microsoft.com/enus/virtualization/windowscontainers/docker/configure docker daemon

certhillers.net

## Thank You for trying 70-743 PDF Demo

To Buy Latest 70-743 Full Version Download visit link below

https://www.certkillers.net/Exam/70-743

# Start Your 70-743 Preparation

[Limited Time Offer] Use Coupon "CKNET" for Further discount on your purchase. Test your 70-743 preparation with actual exam questions.